# **SCHOOL-COMMUNITY PARTNERSHIP FOR CHILDREN'S ORAL HEALTH IN WEST VIRGINIA** *USER'S GUIDE*

<http://musom.marshall.edu/crh/marshallsurvey/>

### **WELCOME PAGE**

Click on the green **Login** link in the upper left. This will bring you to the **Login** page.

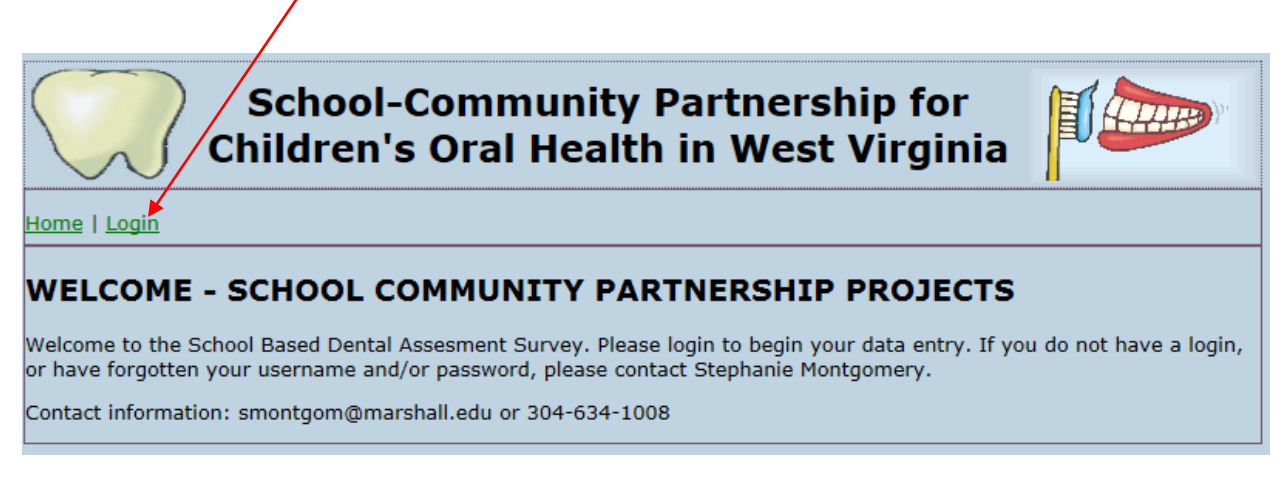

# **LOG IN**

Enter the **User Name** and **Password** assigned by MU Technical Assistance and click **Login**

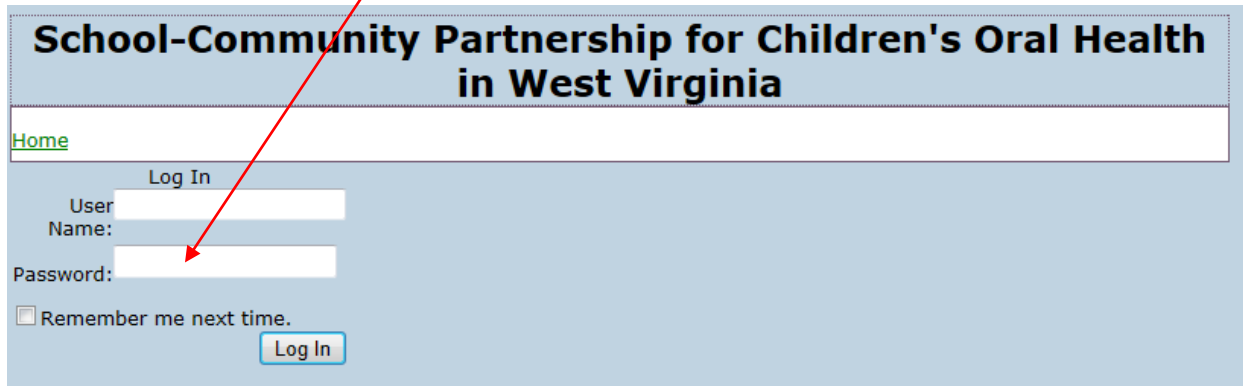

If you do not have a username or password, or have forgotten your login information, contact Stephanie Montgomery at 304-634-1008 or smontgom@marshall.edu.

## **ENTERING DATA**

#### **ENTERING A NEW PATIENT**

Click on the **Add New Patient** button.

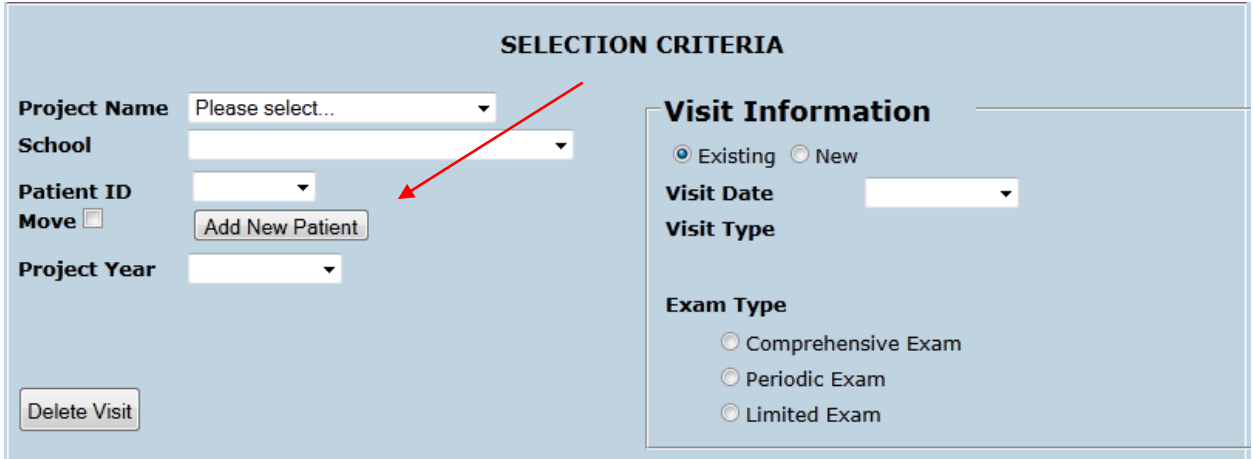

The **Add New Patient** button will generate the next available number within the selected **Project Name** and **School**. This **Patient ID** number should be noted on the student's record for future reference. Clicking on the **Add New Patient** button will default the choice **Visit Type** to **"Initial"** within the **Visit Information** box**.**

The **Project Year** will default to the current school year.

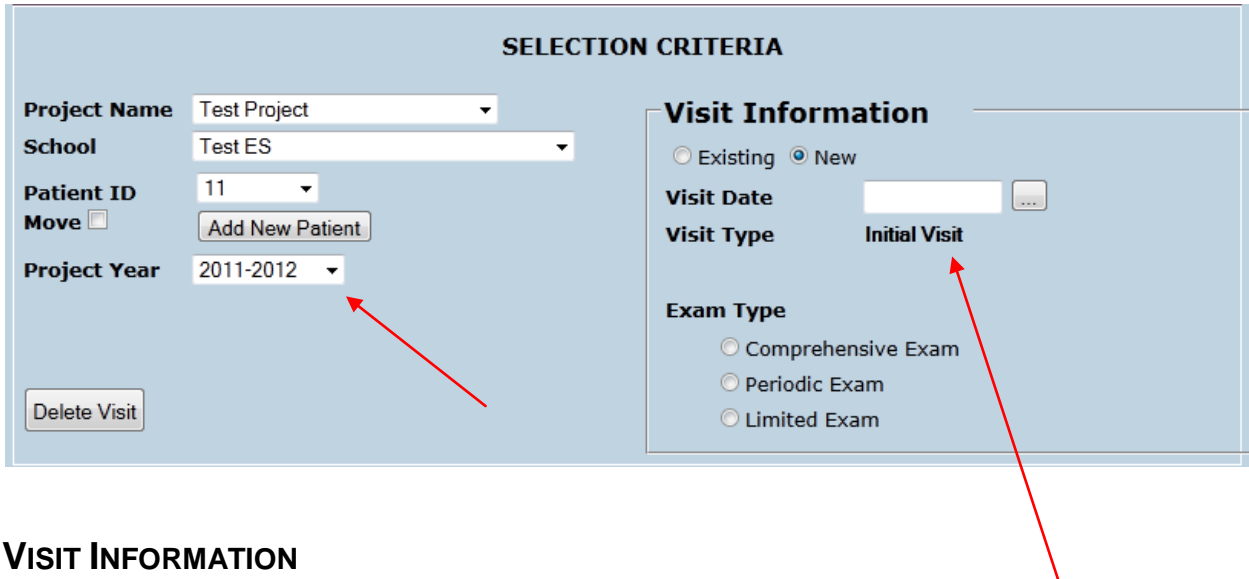

Click on the **Existing** button to *review or modify* an existing visit for a student who has already received a screening and/or other oral health services. The visit type will default to **Follow-up.**

V

Click on the **New** button to *add a follow-up visit* for a student who is already in the system.

Click on the 3-dot button to the right of **Visit Date**. This will bring up the **Calendar**. From the **Calendar**, select the **date of the Visit**.

# **EXAM TYPE**

For each visit, please select the **Exam Type** that best describes your work with this student.

**Comprehensive Exam** - Applies to new patients or established patients (that have been absent from routine care), initial examination with detailed diagnostic procedures.

**Periodic Exam** - Exam performed on a patient of record, detailed diagnostic procedures.

**Limited Exam** - problem focused, limited diagnostic procedures performed.

### **DEMOGRAPHIC INFORMATION**

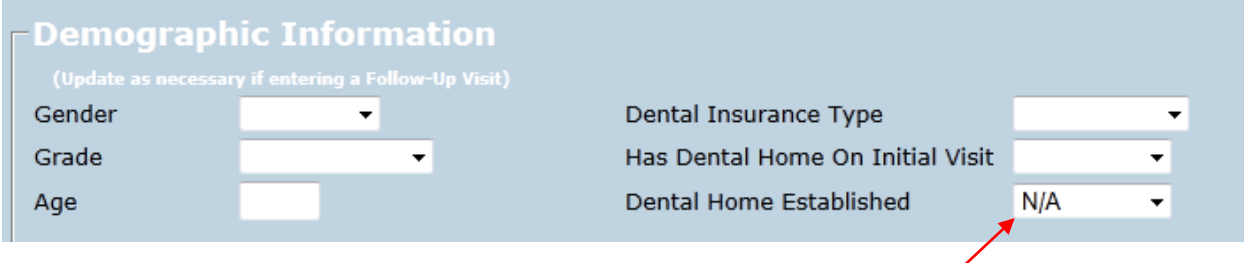

Enter the demographic information as recorded on the SCP Initial Assessment form. This is required information. On the initial visit, the **Dental Home Established** will default to N/A. Keeping in mind that a goal of this program is to assist each student to establish a dental home, you will need to create an entry on the Follow-up visit.

Remember to update the demographic information each time you enter a Follow-up visit.

#### **INITIAL ASSESSMENT FINDINGS**

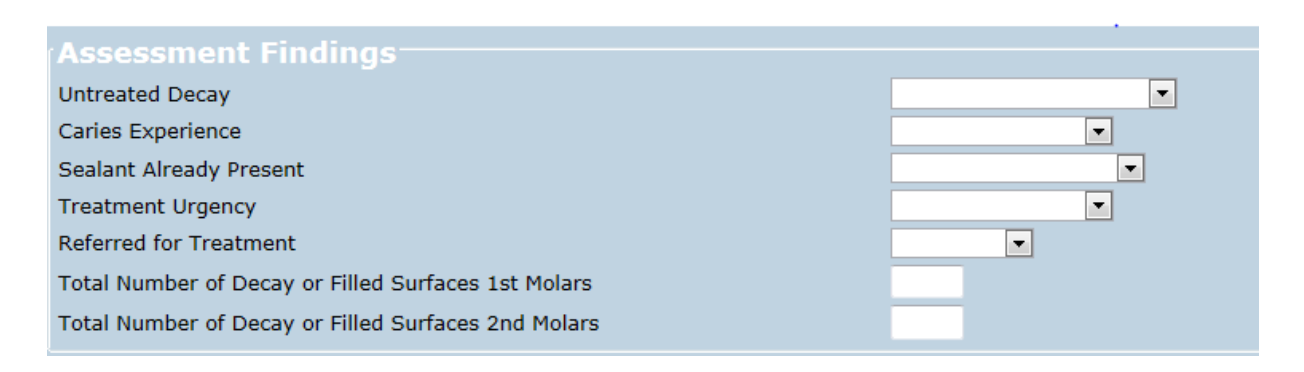

Enter the assessment findings as recorded on the SCP Initial Assessment form. This is required information. If you do not know the correct response, please enter Missing.

## **PROGRAM SERVICES PROVIDED BY YOU**

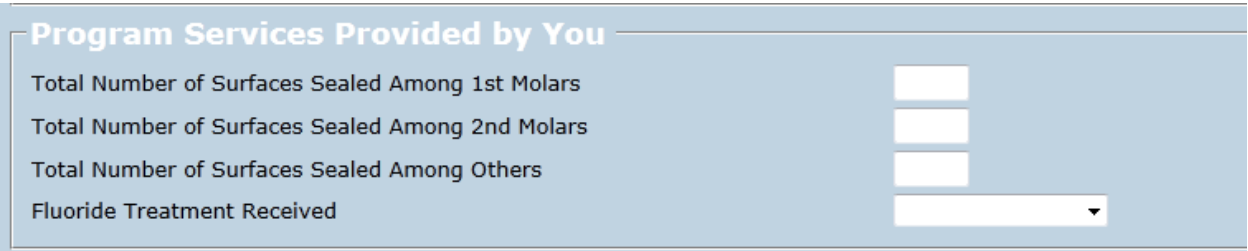

Enter the program preventive services provided by you and as recorded on the SCP Initial Assessment form. This is required information. If you do not know the correct response, please enter Missing.

## **ADDITIONAL SERVICES PROVIDED BY YOU**

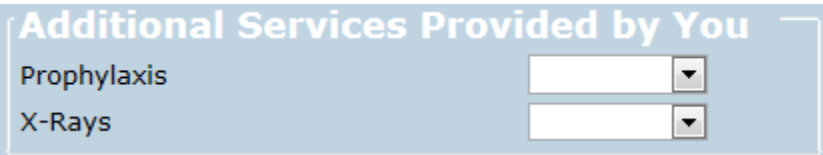

Enter the additional program services provided by you and as recorded on the SCP Initial Assessment form. This is optional information.

#### **RESTORATIVE SERVICES PROVIDED BY YOU**

Enter the restorative services provided by you and as recorded on the SCP Initial Assessment form. This is optional information.

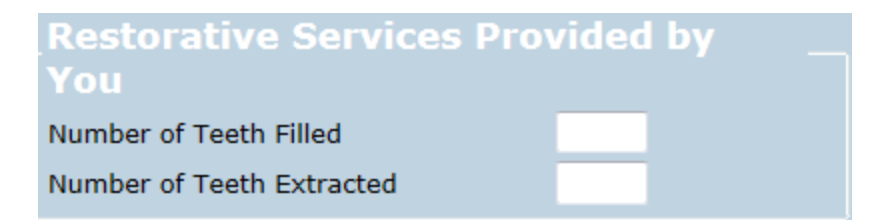

## **OPTIONAL INFORMATION**

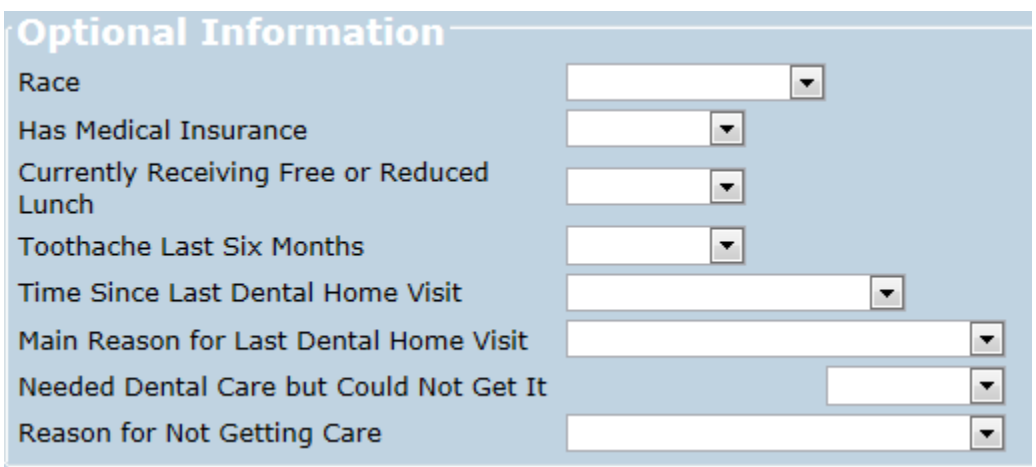

Many projects can acquire this information from the parental consent forms. This information will be used in your reports to further describe the population that you serve.

#### **FOLLOW-UP**

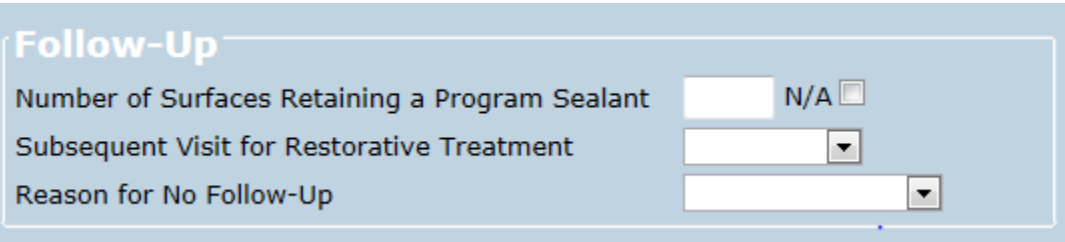

**Follow-up Visit** information should be entered when the oral health provider returns to the school, (no sooner than six months), to determine if the sealants applied by them were retained and/or if any recommended treatment was received.

Enter the follow-up findings as recorded on the SCP Follow-Up form. If program sealants were not applied but you have information regarding recommended treatment to record, place a check in the N/A field beside the questions regarding program sealants. This will be recorded as your entry and will allow you to proceed regarding the recommended treatment.

#### **SCREENER'S INITIALS**

Enter the initials of the dentist or dental hygienist who performed the school-based screening.

## **COMMENT BOX**

Use this box to enter any information about the student that can be used by you at a later date. Also, as this comment will be part of the end-of-the-year export, consider entering any anecdotal information that can be used in your report. For instance, it may be that you were successful in getting this student the recommended treatment and overcoming difficult hurdles. This type of information would be a highlight that could be shared in your report.

#### **SUBMIT YOUR ENTRY**

Once finished, click the **Submit** button to save.

#### **EXISTING PATIENT**

When a **Project Name** has been selected, the **School** drop-down box will be populated with the schools that are tied to the selected **Project Name**.

When a **School** is selected, all patients associated with that **School** will appear in the **Patient ID** dropdown box.

Once a **Patient ID** has been selected, the associated **Project Years** will appear in the **Project Year** drop-down.

The **Visit Type** will default to **Follow-Up Visit.**

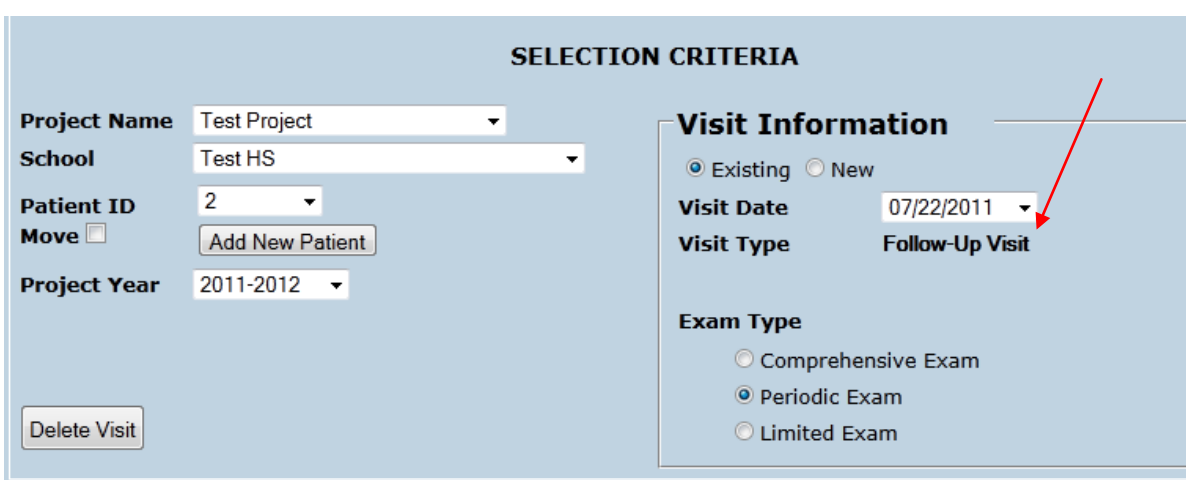

Information entered on the previous visit will load, allowing you to modify and/or add additional information based on the latest visit information. Always remember to update the information within the **Demographic** box on each visit.

#### **MOVE A STUDENT**

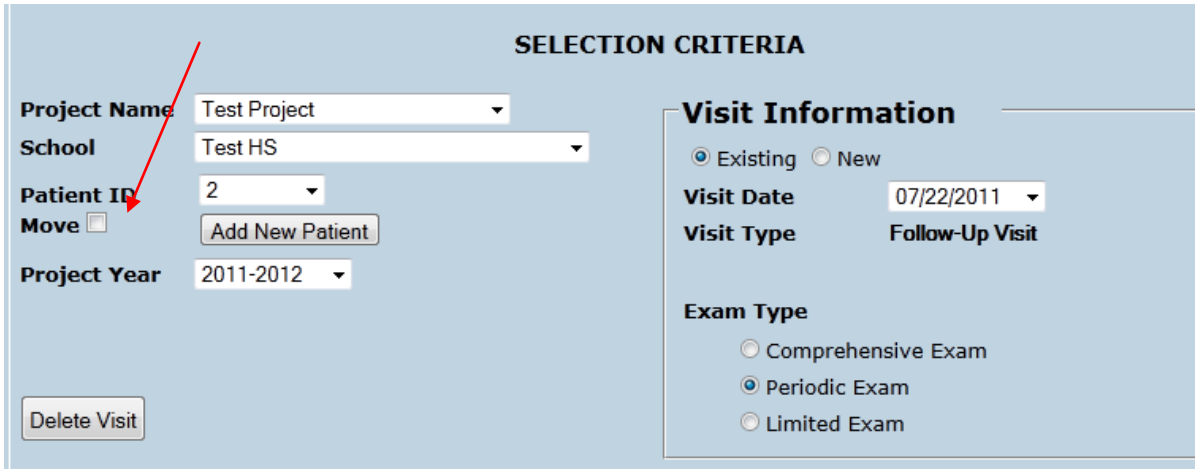

The **Move** box allows you to move a student from one school to another within the same **Project Name**. You will find this useful as the student moves from elementary to middle school.

Select the **Move** button and a **To** drop-down will appear.

Select the school within your project that you want to move the student to. Once you hit **Submit,** the student's information is moved to the new school.

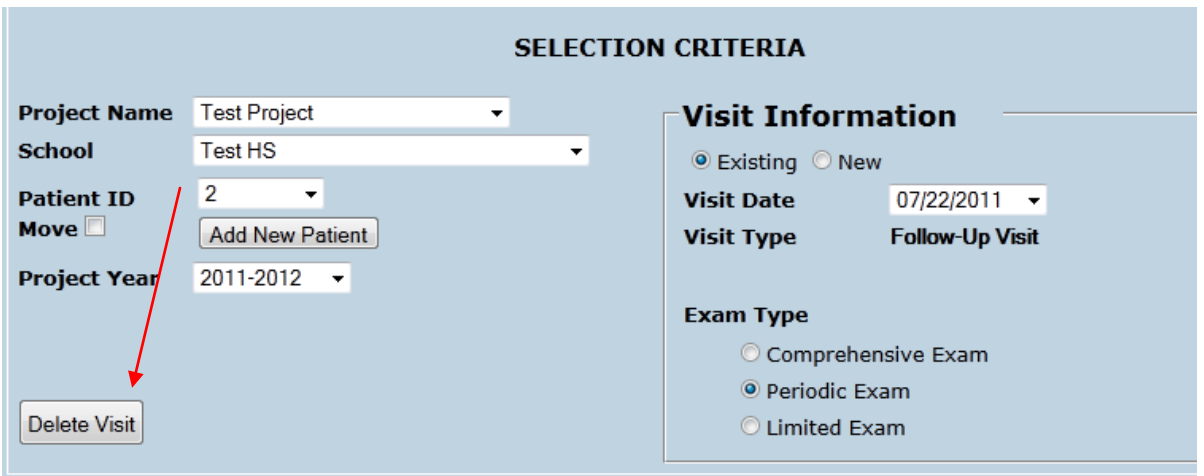

## **DELETE VISIT**

At times you may find it necessary to delete a visit. For instance, you discover that a student was inadvertently entered twice. You can delete one of those visits by following the steps to recall an **Existing Visit**, verifying the duplicate, then clicking on the **Delete Visit.**

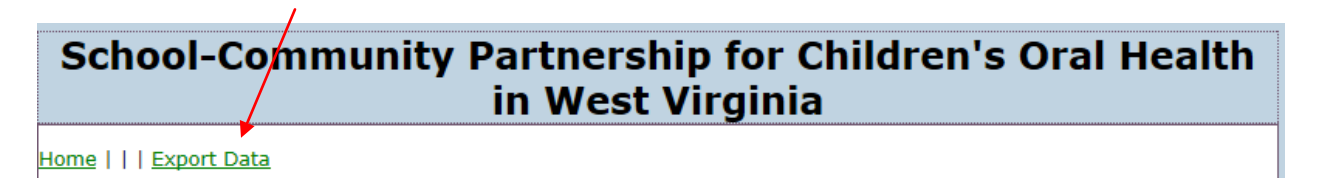

The **Export Data** feature allows you to export your activity within a given school year and within a specified date range. It is recommended that you periodically export your data to verify that you have entered each of your visits correctly. In addition, you will find this helpful should you need to provide a report on your activity to your supporters prior to the end of the school year.

After clicking on the **Export Data** link, you will have the option to select the activity year and a date range.

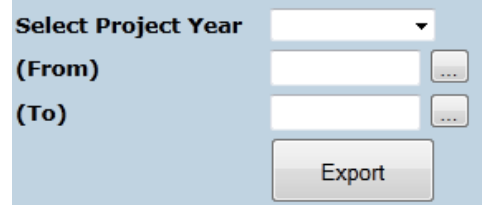

If you are using Internet Explorer, you may receive a message that is similar to this:

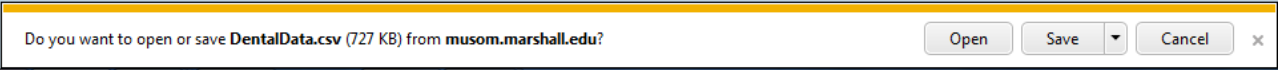

You will then have the option of **Opening** to view and then save, or saving the **DentalData.csv** file to your computer as a Microsoft Excel file.

- 1. Choose **Open** to access your spreadsheet document, then go to the **File** pull-down menu (or the Windows/Office round button menu in Office 2007) and choose **Save As...**.
- 2. Change the "Save as type" or "Format" field to read: "xlsx" or "xls.
- 3. Type in the file name and choose the location where you wish to save it, then click Save.

We welcome suggestions for making this website more useful to you. Please don't hesitate to contact us with your ideas.

**MARSHALL UNIVERSITY TECHNICAL ASSISTANCE** Stephanie Montgomery – help with website data entry and navigation (304) 634-1008 or (540) 776-7953 [smontgom@marshall.edu](mailto:smontgom@marshall.edu)

Bobbi Jo Muto, RDH, BS – help with program questions and documentation (304) 542-9592<br>bimuto.steele@marshall.edu Last updated: August 24, 2011

**This project is made possible through a partnership between the Appalachian Regional Commission and the Claude Worthington Benedum Foundation.**